#### ронный научно-технический ж -HFPI ĸн

издатель ФГБОУ ВПО «Московский государственный технический университет им. Н.Э. Баумана»

# **[Опыт применения оборудования фирмы Лукас Нюлле в](http://engbul.bmstu.ru/doc/637883.html)  [лаборатории электрических машин при исследовании](http://engbul.bmstu.ru/doc/637883.html)  [характеристик двигателей постоянного тока](http://engbul.bmstu.ru/doc/637883.html)**

# **77-48211/637883**

**# 11, ноябрь 2013 УДК: 621.313(075.32) Васюков С. А., Красовский А. Б.**

> **МГТУ им. Н. Э. Баумана sa\_vasyukov@mail.ru**

#### **Введение**

Изучение свойств и характеристик электрических машин на кафедре «Электротехника и промышленная электроника» МГТУ им. Н.Э. Баумана предусмотрено учебными планами для бакалавров и магистров практически всех специальностей в рамках базовых курсов «Электротехника и электроника», «Электротехника», «Основы электропривода», «Основы электрических машин», а также спецкурсов «Электрооборудование подъемно-транспортных машин и роботов» и «Электропривод, управление и автоматизация металлургических машин и агрегатов».

Внедрение образовательных программ нового поколения, предусматривающих блочно-модульное построение учебных курсов при реализации многоуровневой подготовки кадров, требует повышения качества базовой и специальной электротехнической подготовки. Обеспечение высокого уровня образования невозможно без современной лабораторной базы [1, 2].

В работе [3] были рассмотрены общие вопросы выбора оборудования для лаборатории электрических машин, состав лабораторного стенда и

специфика построения базовой лабораторной работы «Исследование характеристик асинхронного двигателя с короткозамкнутым ротором». Данная статья, являющаяся продолжением работы [3], посвящена особенностям построения лабораторного стенда для изучения электрических машин постоянного тока и реализации на этой базе одной из основных лабораторных работ по исследованию характеристик двигателя постоянного тока (ДПТ) с независимым возбуждением.

#### **1. Состав лабораторного стенда**

Лабораторный стенд для исследования ДПТ независимого возбуждения, внешний вид которого показан на рис. 1, содержит универсальную машину постоянного тока, нагрузочное устройство с блоком управления, источник питания, мультиметры, набор потенциометров, комплект соединительных проводов и перемычек.

#### **1.1. Машина постоянного тока**

Универсальная машина постоянного тока, внешний вид которой показан на рис. 2, может работать в качестве:

а) двигателя/генератора независимого или параллельного возбуждения;

б) двигателя/генератора последовательного возбуждения;

в) двигателя/генератора смешанного возбуждения.

При использовании в качестве ДПТ независимого возбуждения она имеет следующие номинальные параметры: номинальное напряжение  $U_{\rm H}$ =220 В; ток якоря  $I_{\rm sh} = 4.1$  А; мощность  $P_{\rm H} = 0.75$  кВт; напряжение возбуждения  $U_{\text{BH}}$  = 220 В; ток возбуждения  $I_{\text{BH}}$  =0,24 А; частота вращения  $n_{\text{H}}$  = 1750 об/мин.

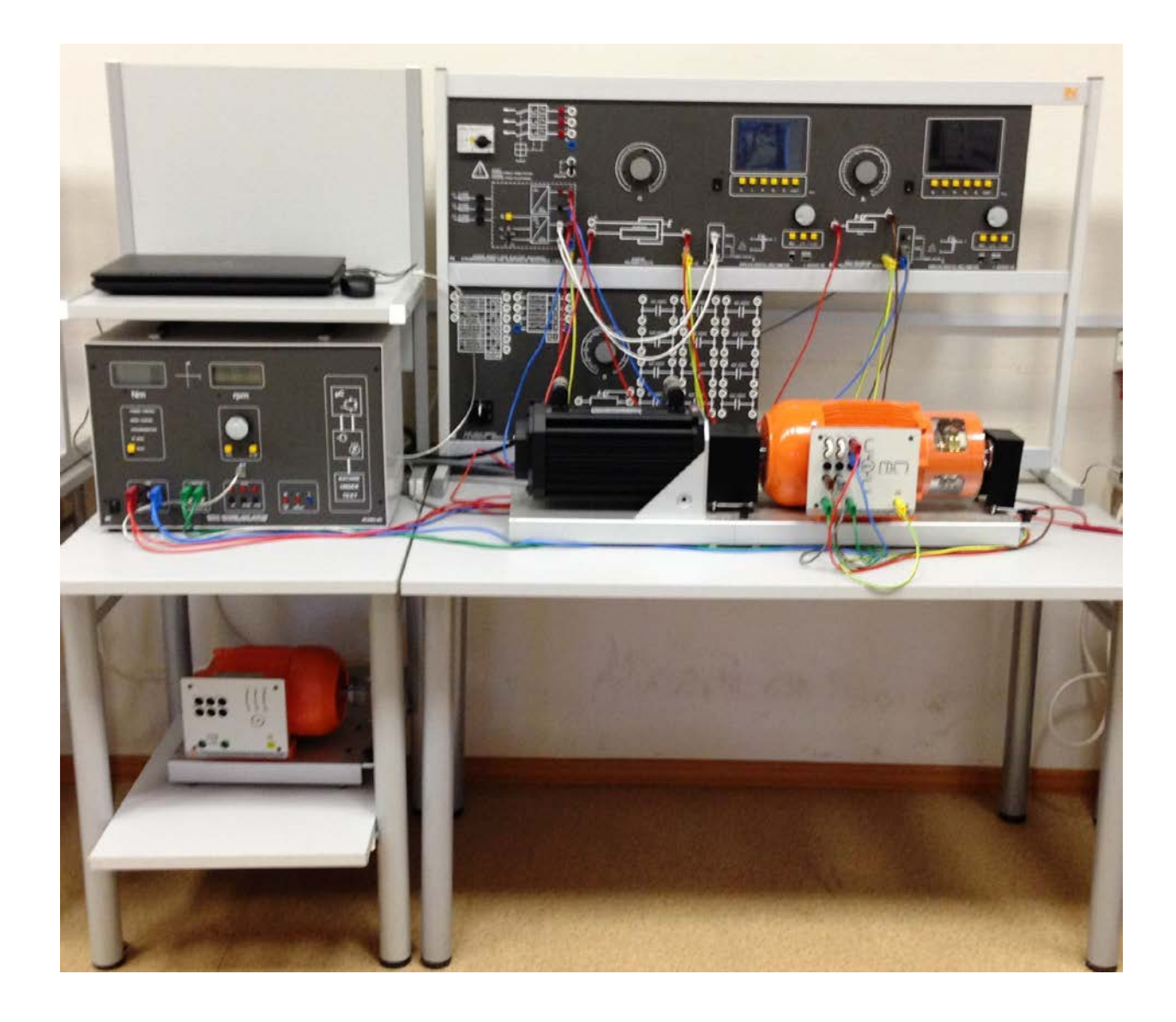

Рис. 1. Лабораторный стенд для исследования двигателя постоянного

тока

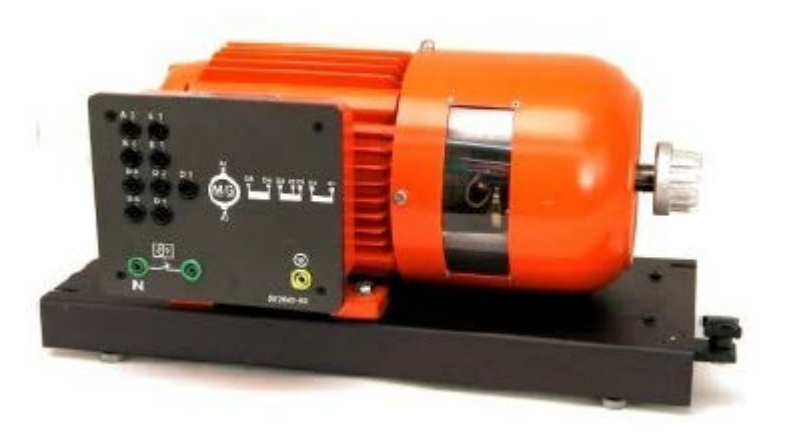

Рис. 2. Универсальная машина постоянного тока

#### **1.2. Нагрузочное устройство с блоком управления**

Нагрузочное устройство представляет собой серводвигатель с блоком управления. Блок управления обеспечивает автоматическое или ручное управление моментом и скоростью серводвигателя, имитацию различного вида нагрузки на валу при управлении с персонального компьютера, имеет встроенные гальванически развязанные измерители напряжения и тока, цифровые дисплеи скорости и момента, цепи автоматического контроля температуры исследуемой электрической машины.

Внешний вид нагрузочного устройства (серводвигателя) приведен на рис. 3, где приняты следующие обозначения: 1 – кабель питания нагрузочного устройства; 2 – кабель блока управления; 3 – защитный кожух.

Основные технические характеристики нагрузочного устройства: питание от трехфазной сети с напряжением 220 В; номинальная полная мощность *S* = 5 кВА; номинальный ток *I*<sup>н</sup> =7 А; максимальная частота вращения вала  $n_{\text{make}} = \pm 4000$  об/мин; максимальный момент на валу  $M_{\text{make}}$ =30 Нм; передаточное число встроенного датчика скорости 65536 имп/оборот.

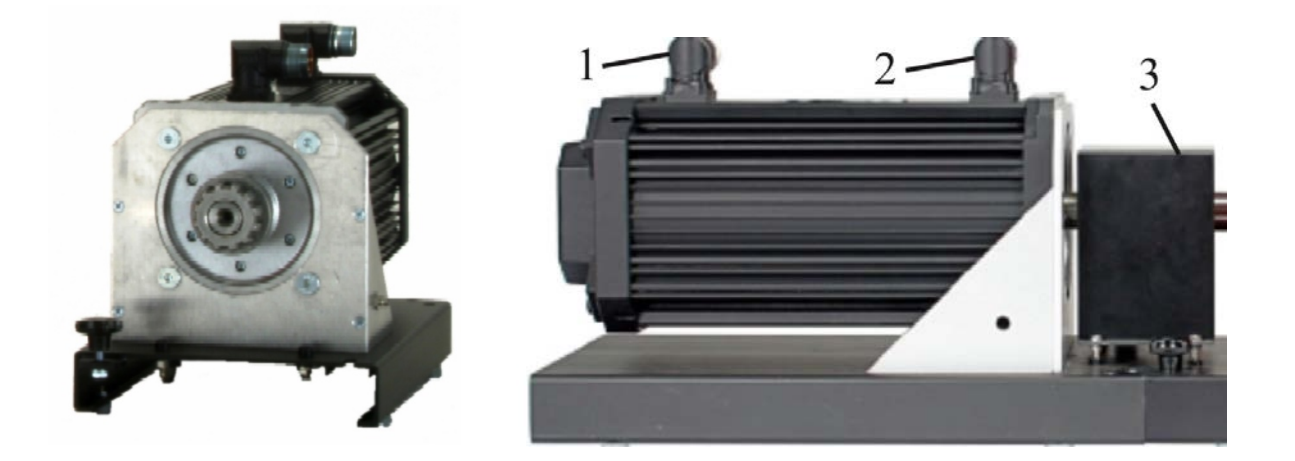

Рис. 3. Нагрузочное устройство (серводвигатель)

Лицевая панель блока управления показана на рис. 4, где приняты обозначения:

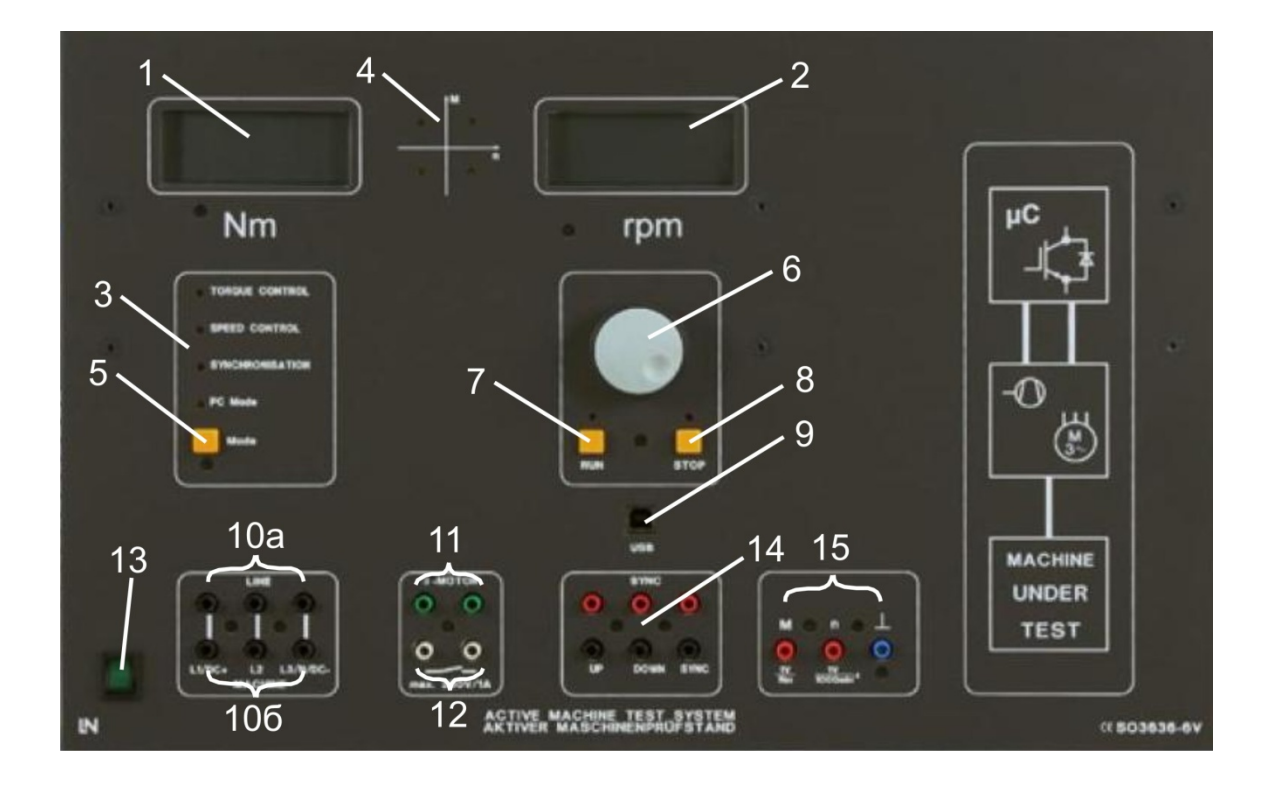

Рис. 4. Блок управления нагрузочным устройством

1 – цифровой дисплей момента исследуемой электрической машины;

2 – цифровой дисплей скорости исследуемой электрической машины;

3 – дисплей выбора режима управления;

4 – 4-х квадрантный дисплей, отображающий текущий квадрант, в котором работает электрическая машина;

5 – кнопка смены режима управления. Режим управления может быть изменен только при нажатой кнопке STOP (поз. 8). При работе в режиме ручного управления (персональный компьютер PC не подключен) могут быть выбраны только режимы Torque Control (управление моментом), Speed Control (управление скоростью) или Speed Control winy Synchronization (управление скоростью с синхронизацией). При подключении PC нагрузочное устройство автоматически переключается в режим управления PC Mode (управление от PC);

6 – вращающаяся ручка регулировки скорости или момента (в зависимости от выбранного режима управления – по скорости, или по моменту);

7 – RUN – кнопка, активизирующая выбранный режим управления;

8 – STOP – кнопка, отключающая выбранный режим управления (на валу серводвигателя нет момента);

9 – USB порт для подключения к персональному компьютеру;

10а – клеммы подключения ДПТ к источнику питания;

10b – клеммы подключения к обмоткам ДПТ (при соответствующем соединении происходит измерение напряжения и тока в обмотках – максимальный постоянный ток 10 А, переменный ток 7 А, постоянное напряжение 600 В, переменное напряжение 400 В, эти параметры отображаются на экране PC).

11 – клеммы, к которым подключается датчик температуры исследуемой машины (если температурный режим машины нарушен, термодатчик срабатывает и нагрузка электрической машины отключается, машина может работать без нагрузки до снижения температуры);

12 – реле защиты (максимальная нагрузка 230 В, 1 А). Если не установлен защитный кожух (поз. 3, рис. 3), реле находится в разомкнутом состоянии и не позволяет запустить электрическую машину.

13 – кнопка включения питания блока управления.

14 – входы синхронизации (в лабораторных работах не используются)

15 – аналоговые выходы, напряжение на которых пропорционально величине текущей скорости и момента. Выход, отображающий скорость имеет передаточное число 1000 об/мин на 1 В напряжения. Выход, отображающий момент – 0,2 В на 1 Нм, приложенного момента.

На задней панели блока управления находятся разъемы и кабели, для соединения блока с нагрузочным устройством.

# **1.3. Основные режимы управления**

# **1.3.1 Torque Control mode (режим управления моментом)**

В этом режиме нагрузочное устройство нагружает исследуемую электрическую машину независящим от скорости моментом, который регулируется вращающейся ручкой 6, а его значение отображается на дисплее. Режим обеспечивается во всем диапазоне разрешенных скоростей. Рекомендуется для снятия характеристик машин постоянного тока. Режим активен при нажатой кнопке RUN (горит зеленый светодиод). Кнопка STOP может быть использована для выключения нагрузки. В этом случае нагрузочное устройство не создает момент навалу испытуемой машины. Валы нагрузочного устройства и испытуемой машины вращаются синхронно до выключения испытуемой электрической машины.

# **1.3.2 Speed Control mode (режим управления скоростью)**

При использовании этого режима могут быть получены характеристики машины во всех 4-х квадрантах. Скорость (частота вращения) устанавливается ручкой 6 и может изменяться в диапазоне от -4000 до +4000об/мин. При нажатии кнопки RUN происходит автоматическая синхронизация скорости вала испытуемой электрической машины и нагрузочного устройства. Текущие значения скорости и момента постоянно отображаются на двух жидкокристаллических дисплеях. Кнопка STOP может быть использована для выключения нагрузки. В этом случае нагрузочное устройство не прикладывает момент к валу машины. Валы нагрузочного устройства и машины вращаются синхронно до выключения электрической машины.

## **1.3.3. PC mode (режим управления от персонального компьютера)**

Если компьютер подключен к блоку управления нагрузочным устройством и открыта программа ActiveServo, оборудование автоматически переключается в режим PC mode. Управление скоростью или моментом, путем вращения ручки 6, блокируется. Назначение кнопок RUN и STOP то же, что и в предыдущих режимах.

## **1.4. Источник питания**

Источник предназначен для питания цепей постоянного тока (DC), переменного тока (AC) и трехфазных цепей электрических машин.

Лицевая панель источника показана на рис. 5.

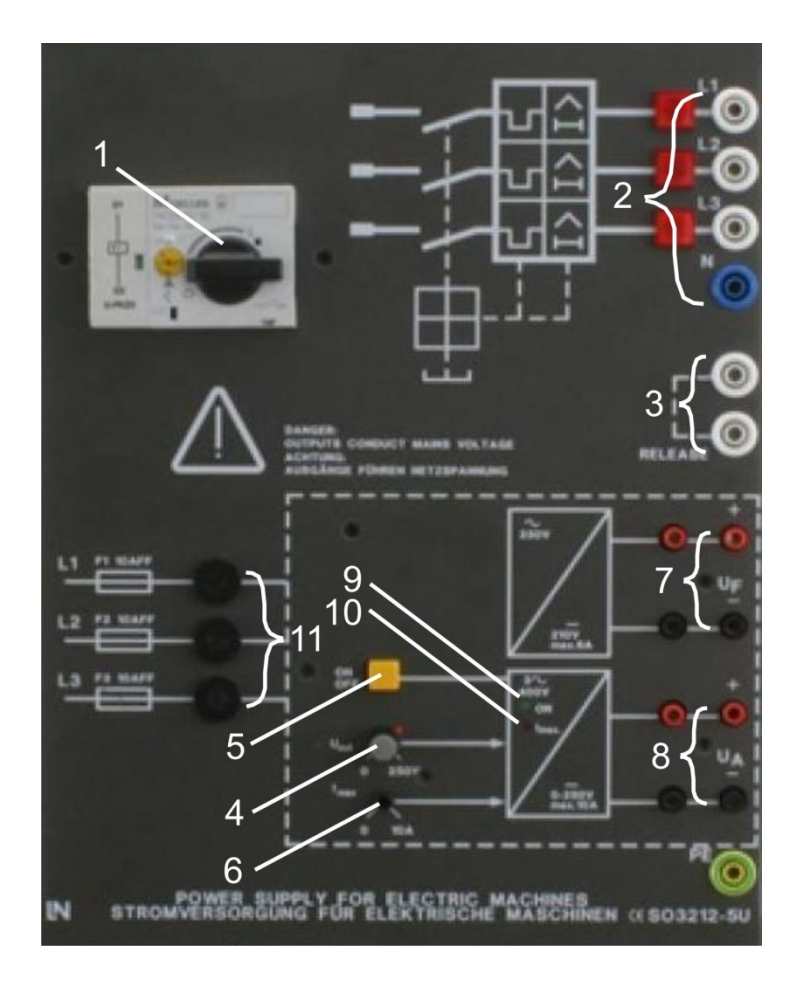

Рис. 5. Лицевая панель источника питания

Основные элементы:

- 1 главный переключатель;
- 2 выходные клеммы трехфазного источника с лампами индикации;
- 3 вход аварийного отключения источника;
- 4 ручка регулировки постоянного напряжения (от 0 до 250 В);
- 5 кнопка включения источников постоянного напряжения;
- 6 ручка регулировки ограничения по току (от 0 до 10 А);

7 – выходные клеммы нерегулируемого источника постоянного напряжения 210 В, максимальный выходной ток 6А (защищен предохранителем 10 А);

8 – выходные клеммы регулируемого источника постоянного напряжения  $0 - 250$  В, максимальный выходной ток  $0 - 10$ А;

9 – зеленый светодиод (при нормальной работе регулируемого источника).

10 – красный светодиод (при перегрузке по току регулируемого источника);

 $11 -$ предохранители F1, F2, F3.

Источник имеет вход аварийного отключения 3. Обычно этот вход подключается к реле защиты 12 блока управления серводвигателем, рис. 10. При возникновении аварийного режима реле размыкается, и источник питания выключается. Если аварийный вход 3 не используется, клеммы 3 замыкаются перемычкой.

Выход 8 регулируемого источника напряжения, кроме предохранителей снабжен электронной защитой. Она срабатывает и отключает выход источника, если его выходной ток превышает заданное пороговое значение на определенное время. Режим отключенного выхода индицируется красным светодиодом 10. После устранения перегрузки по току необходимо выключить, и затем снова включить кнопку 5, зеленый светодиод покажет нормальное функционирование регулируемого источника.

## **1.5. Аналогово-цифровой мультиметр**

Аналогово-цифровой мультиметр, рис. 6 – измерительный прибор, созданный специально для работы с электрическими машинами и силовой электроникой. Он работает в режимах амперметра, вольтметра, ваттметра и фазометра. Измеряемое максимальное действующее значение напряжения – 600 В, ток – 20 А, предел ограничения по току – 150 А на 20 мс.

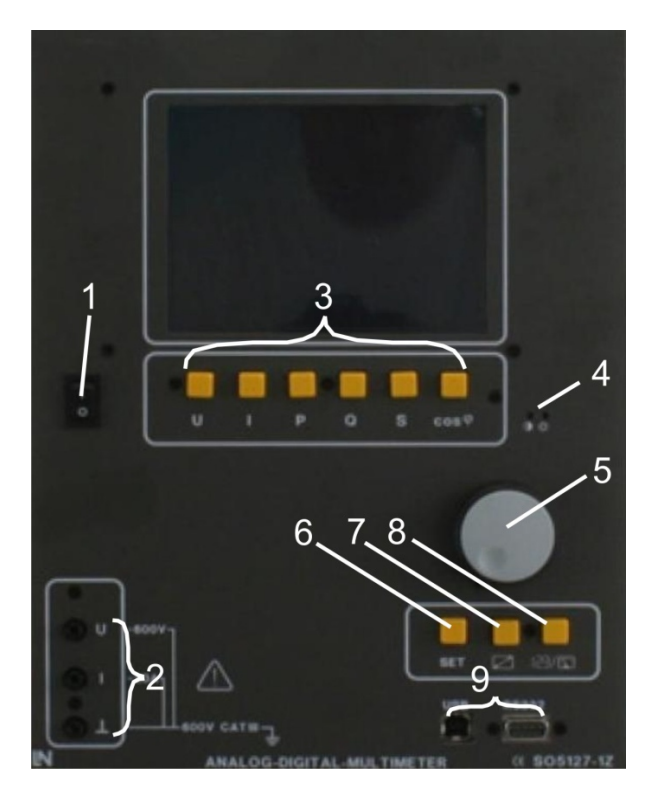

Рис. 6. Внешний вид лицевой панели и элементы индикации мультиметра: 1 – тумблер включения питания; 2 – входы измерения напряжения и тока; 3 – кнопки выбора измеряемого параметра, который отображается на дисплее; 4 – элементы настройки яркости и контрастности дисплея; 5 – вращающаяся ручка для выбора измеряемой величины или меню управления; 6 – кнопка установки параметров – SET; 7 – кнопка выбора размера – SIZE; 8. Кнопка выбора режима дисплея (аналоговый или цифровой) – A/D. 9 – USB и RS232

порты для соединения с персональным компьютером PC;

На дисплее отображаются следующие измеряемые величины:

*U* – напряжение; *I* – ток; *P* – активная мощность; *Q* – реактивная мощность; *S* – полная (кажущаяся) мощность; cosφ – коэффициент мощности.

Для отображения измеряемой величины нужно нажать соответствующую ей кнопку 3. Одновременно на дисплее может быть отображено до 4-х измеряемых величин.

Мультиметр может работать в следующих режимах:

RMS – измерение среднеквадратичного (действующего) значения;

Mean – измерение среднего арифметического значения (постоянное напряжение и ток);

Average – измерение среднего по модулю значения переменного напряжения или тока;

Peak-to-peak – измерение от пика до пика.

По умолчанию мультиметр работает в RMS режиме. Для смены режима необходимо нажать кнопку 6 – SET.

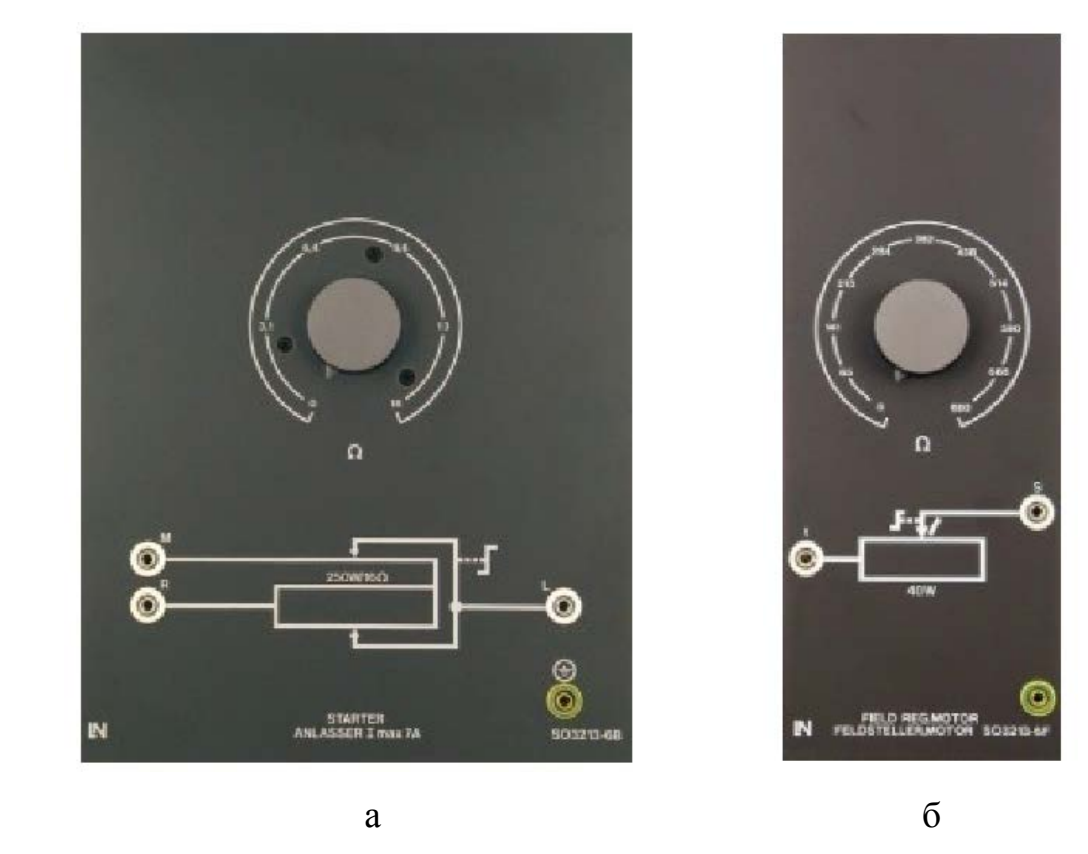

## **1.6. Реостаты**

Рис. 7. Реостаты

Пусковой реостат показан на рис. 7 а. Он применяется для ограничения пускового тока якоря. Его номинальная мощность 250 Вт, сопротивление 0-16 Ом, максимальный ток 7 А. Регулировочный реостат показан на рис. 7 б. Он применяется для регулирования скорости ДПТ, включается последовательно с обмоткой возбуждения. Номинальная мощность 40 Вт, сопротивление 0-680 Ом, максимальный ток 0,27 А.

#### **2. Порядок выполнения работы**

Для реализации базовой лабораторной работы «Исследование характеристик двигателя постоянного тока с независимым возбуждением» студентам предлагается выполнить ряд пунктов задания и сформировать отчет по лабораторной работе. Оборудование позволяет проводить измерение характеристик двигателя как в ручном, так и в автоматическом режиме. При формировании концепции работы, было решено использовать режим автоматического снятия характеристик. Это обосновано тем, что студенты избавляются от ненужной рутинной работы, а больше внимание уделяется теоретической подготовке к работе, объяснению полученных результатов и защите.

#### **2.1. Схема подключения оборудования**

Для выполнения работы предложена следующая схема подключения обмоток двигателя к источнику питания и измерительным приборам, рис. 8.

Лицевая панель стенда с выполненными соединениями показана на рис. 9. Обмотка возбуждения Е1-Е2, рис. 8, подключена к нерегулируемому источнику питания 210 В (поз. 18, рис. 9) через регулировочный реостат R2 (поз. 21, рис. 9). Ток возбуждения контролируется амперметром А2 (поз. 6, рис. 9). Обмотка якоря, А1-А2, рис. 8, подключена к регулируемому источнику 0-250 В (поз. 19, рис. 9) через пусковой реостат R1 (поз. 20, рис. 9). Последовательно с якорем включена обмотка добавочных полюсов В1-В2 и компенсационная обмотка С1-С2, назначение которых – компенсация реакции якоря и улучшение коммутации ДПТ. Напряжение на двигателе и ток якоря контролируются вольтметром V1 (поз. 4, рис. 9) и амперметром А1 (поз. 5, рис. 9). Эти же параметры, измеренные блоком управления, передаются по шине данных в персональный компьютер.

Перед началом работы валы двигателя 10, рис. 9, и нагрузочного устройства 11 должны быть соединены резиновой муфтой и накрыты защитной крышкой 12. Вращающиеся ручки 7 и 8 реостатов должны быть выведены в нулевое положение (до упора против часовой стрелки).

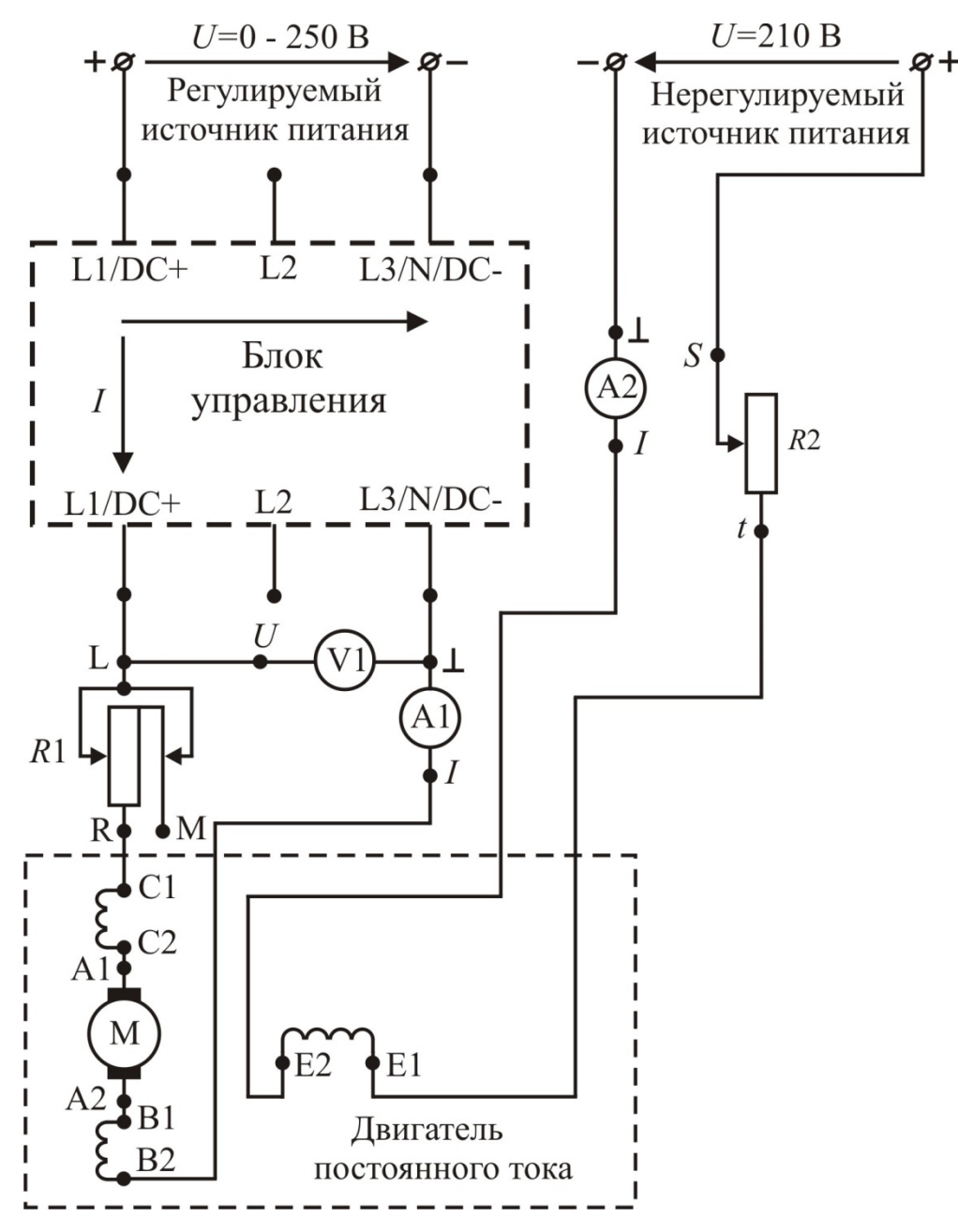

Рис. 8. Электрическая схема подключения обмоток ДПТ

#### **Студентам предлагается выполнить следующие действия:**

Включить источник питания поворотом переключателя 1, при этом загораются три индикаторных лампы в фазах трехфазной сети. Убедиться, что ручка плавной регулировки источника 17 находится в нулевом положении (до упора против часовой стрелки).

Включить питание блока управления нагрузочным устройством, тумблер 9, и питание мультиметров, тумблеры 2 и 3. Кратковременно нажать и отпустить клавиши 4 (*U*) и 5 (*I*) мультиметра. Убедиться, что дисплей мультиметра поделен на две части, на одной из которых будет отображаться напряжение на двигателе, а на другой – ток якоря. Кратковременно нажать клавишу 6 (I) второго мультиметра, отображающего ток обмотки возбуждения.

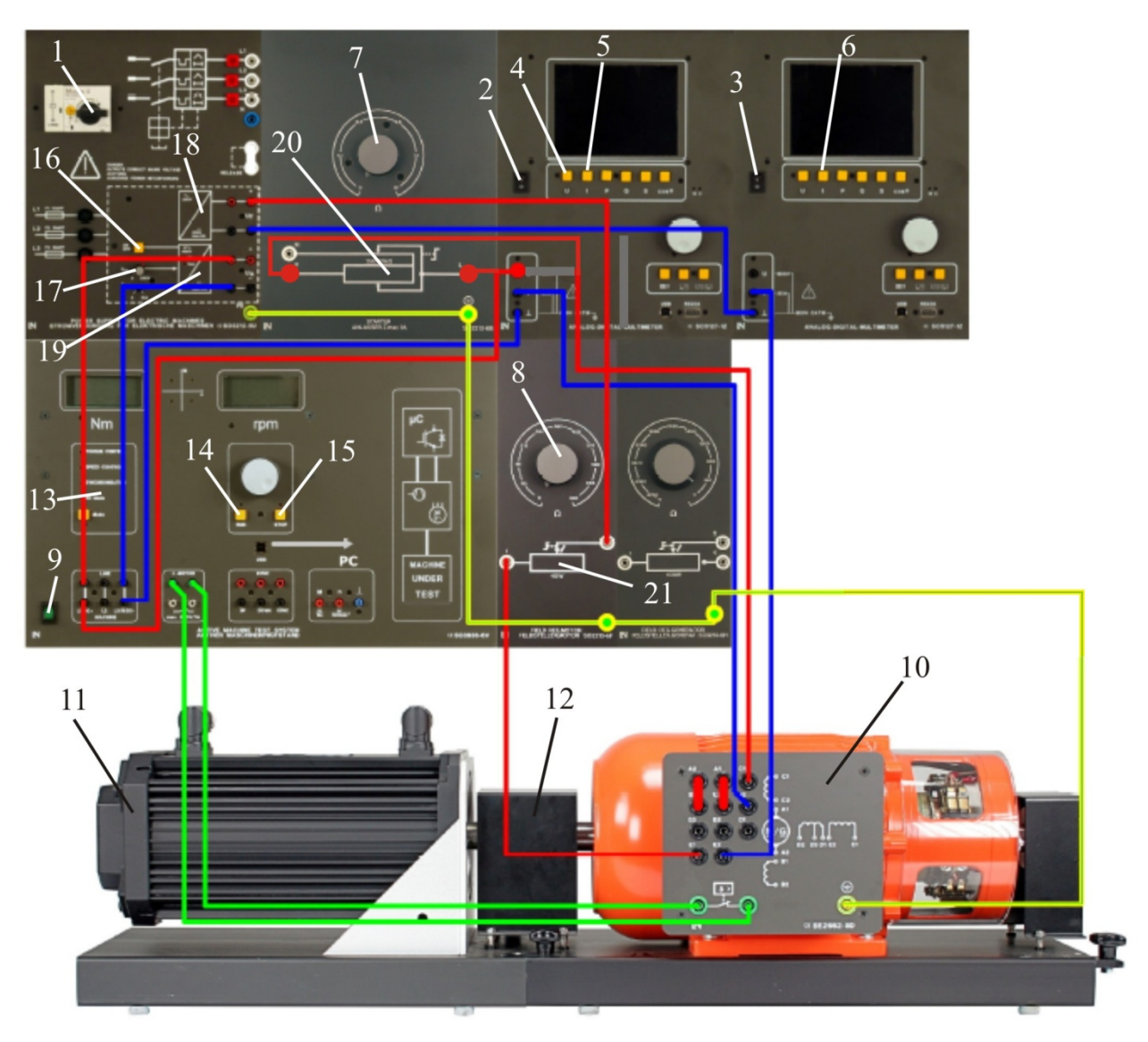

Рис. 9. Лицевая панель стенда с выполненными соединениями

Включить персональный компьютер и открыть программу ActiveServo. Убедиться, что светодиод 13 на блоке управления, отображает режим PC mode.

#### **2.2. Исследование естественных характеристик двигателя**

В этом пункте задания в автоматическом режиме снимаются и отображаются на экране компьютера следующие характеристики:

а) *n*(*M* ) – естественная механическая характеристика, *n*, об/мин – частота вращения вала двигателя, *M* , Нм – момент нагрузки на валу;

 $\delta$ )  $I_{\alpha}(M)$  – зависимость тока якоря от электромагнитного момента,  $I_{\alpha}$ , A – ток якоря;

г)  $n(I_s)$  – естественная электромеханическая характеристика.

Выберите в программе ActiveServo вкладку File – Open – Двигатель независимого возбуждения (на рабочем столе) и откройте файл «Механическая характеристика». На экране компьютера отобразятся заготовленные и размеченные в необходимом масштабе оси графиков.

Нажмите кратковременно кнопку 16, рис. 9, включения регулируемого источника (должен загореться зеленый светодиод рядом с кнопкой).

Убедитесь, что ток возбуждения, отображаемый мультиметром, является номинальным, т.е. составляет 0,23 – 0,24 А.

Плавно прибавляя напряжение ручкой 17, запустите двигатель. Доведите напряжение до номинального значения 220 В (в процессе установки допускаются отклонения напряжения на 3 – 4 В в ту, или иную сторону от номинального значения). Нажмите RUN (поз. 14, рис. 9) в блоке управления.

1. Левой кнопкой мыши активируйте в меню управления, рис. 10, кнопку 1, запускающую процесс измерений. При этом в левой части экрана начинает отображаться скорость вращения вала двигателя.

2. Активируйте кнопку начала автоматического теста 2, рис. 10. Нагрузочное устройство автоматически начинает изменять момент нагрузки на валу двигателя в заданных пределах (20 отсчетов), а частота вращения и ток якоря отображаются на графиках. При необходимости повторных измерений, результаты с экрана могут быть удалены кнопкой 3, рис. 10.

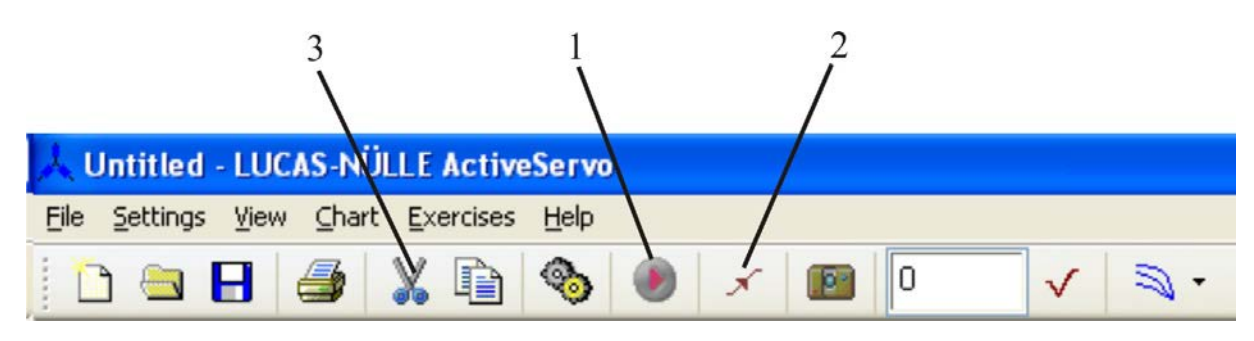

Рис. 10. Меню управления

3. В результате проведения эксперимента в папке «Отчет» сохраняются графики механических характеристик и зависимости тока от электромагнитного момента, приведенные на рис. 11.

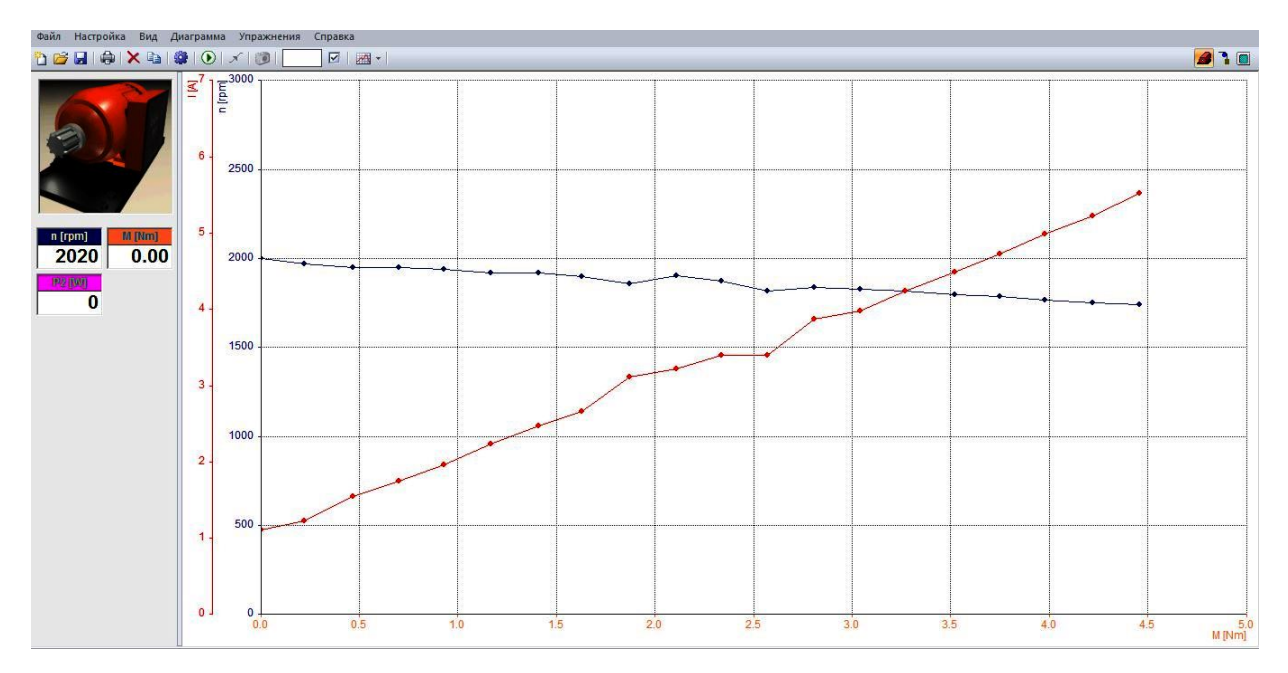

Рис. 11. Естественная механическая характеристика и зависимость тока от электромагнитного момента

Выберите в программе ActiveServo вкладку File – Open – Двигатель независимого возбуждения и откройте файл «Электромеханическая характеристика».

Проделайте последовательно п.п. 1, 2 и 3. В результате проведения эксперимента в папке «Отчет» сохраняются графики электромеханических характеристик, приведенные на рис. 12.

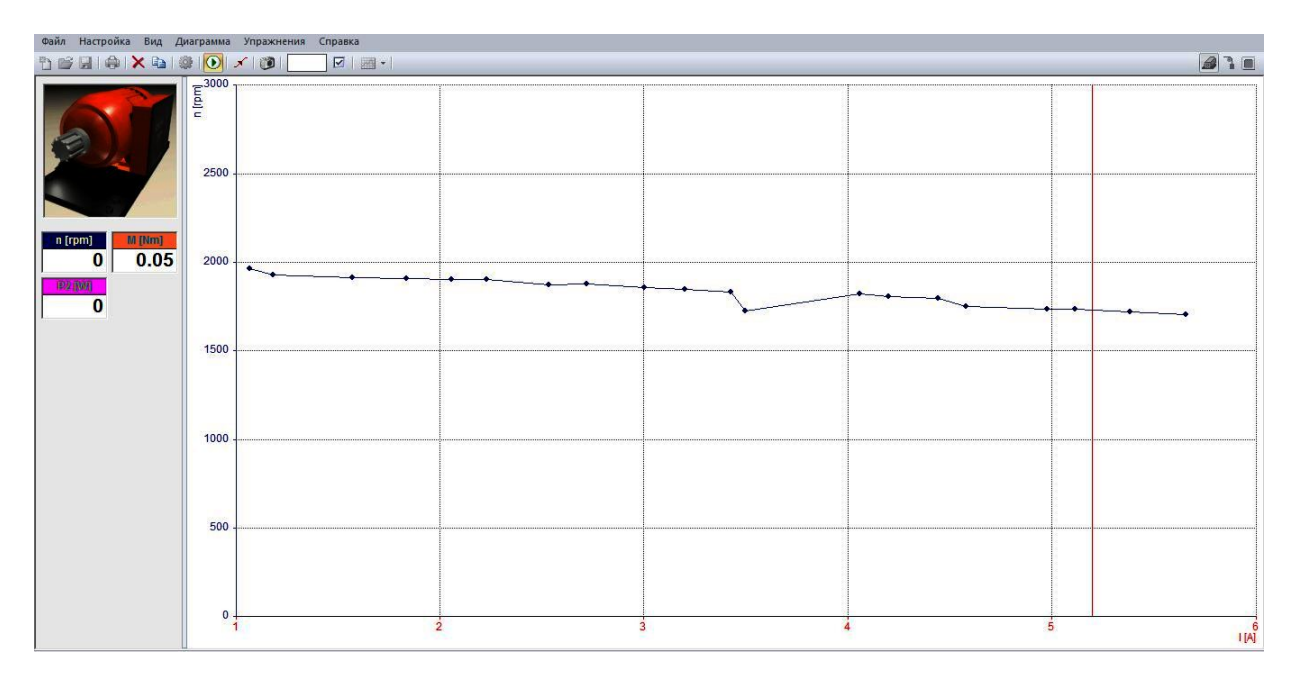

Рис. 12. Естественная электромеханическая характеристика

После завершения измерений, ручкой 17 уменьшите напряжение до нуля и нажмите кнопку STOP в блоке управления (поз. 15, рис. 9).

# **2.3. Регулирование частоты вращения ДПТ изменением напряжения на якоре двигателя**

В этом пункте задания исследуются механические характеристики ДПТ при различных значениях напряжения питания обмотки якоря. В процессе эксперимента в автоматическом режиме снимаются и отображаются на экране компьютера естественная и искусственные механические характеристики *n*(*M* ).

Выберите в программе ActiveServo вкладку File – Open – Двигатель независимого возбуждения и откройте файл «Регулирование\_якорь». На экране отобразятся заранее заготовленные и размеченные в необходимом масштабе оси графиков.

Плавно прибавляя напряжение ручкой 17, запустите двигатель. Доведите напряжение до номинального значения 220 В. Нажмите RUN (поз. 14, рис. 9) в блоке управления. Левой кнопкой мыши активируйте в меню управления, рис. 16, кнопку 1, запускающую процесс измерений, а затем кнопку начала

автоматического теста 2. После завершения измерений и вывода на экран естественной механической характеристики, ручкой 17 уменьшите напряжение до 190 В и снова нажмите кнопку 2, запускающую автоматический тест. На экран будет выведена первая искусственная характеристика. Затем ручкой 17 уменьшите напряжение до 160 В, снова нажмите кнопку автоматического теста и дождитесь вывода на экран второй искусственной характеристики.

По окончании эксперимента ручкой 17 уменьшите напряжение до нуля и нажмите кнопку STOP блоке управления (поз. 15, рис. 9).

В результате проведения эксперимента в папке «Отчет» сохраняются графики естественной и искусственных характеристик, приведенные на рис. 13.

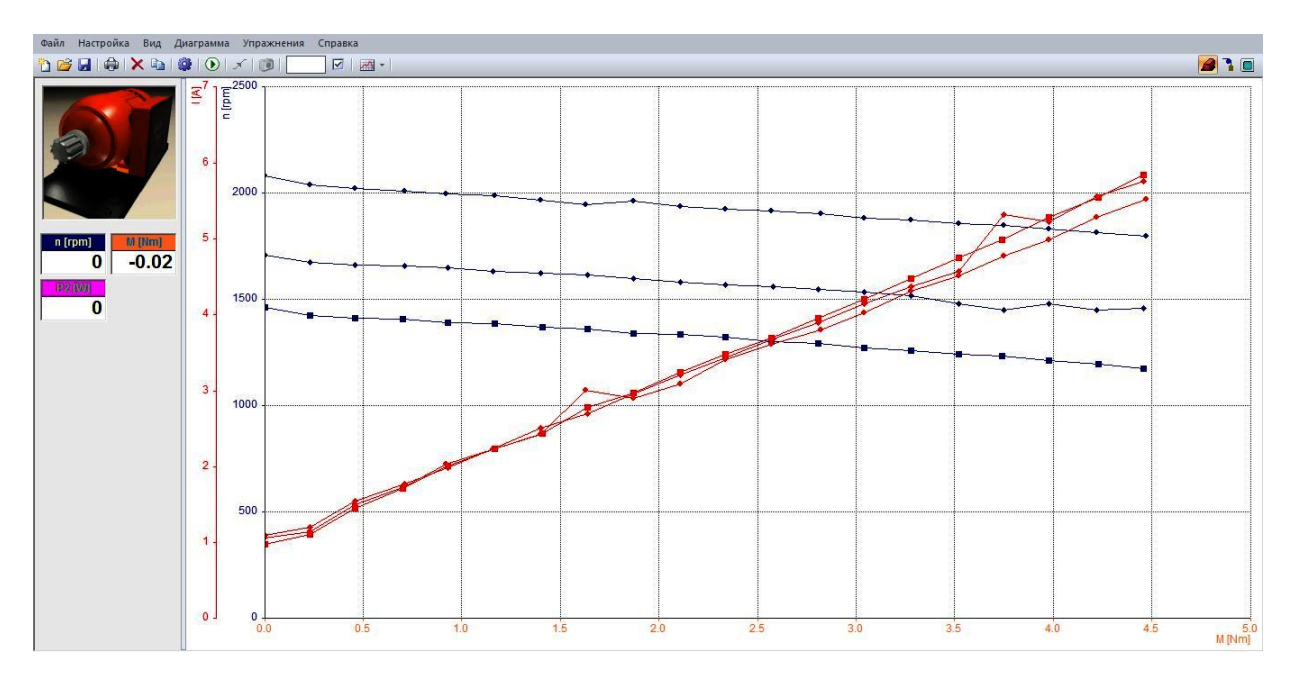

Рис. 13. Естественная и искусственные механические характеристики и зависимости тока якоря от электромагнитного момента при регулировании напряжения в цепи якоря

# **2.4. Регулирование частоты вращения ДПТ изменением тока возбуждения**

В этом пункте задания исследуются механические характеристики и зависимости тока якоря от момента ДПТ при ослабленном магнитном потоке главных полюсов. В процессе эксперимента в автоматическом режиме снимаются и отображаются на экране компьютера следующие характеристики:

а) *n*(*M* ) – естественная и искусственная механические характеристики;

б)  $I_{\sigma}(M)$  – зависимости тока якоря от момента.

Выберите в программе ActiveServo вкладку File – Open – Двигатель независимого возбуждения и откройте файл «Регулирование возбуждение». На экране отобразятся заранее заготовленные и размеченные в необходимом масштабе оси графиков.

Плавно прибавляя напряжение ручкой 17, запустите двигатель. Доведите напряжение до номинального значения 220 В. Нажмите RUN (поз. 14, рис. 9) в блоке управления. Левой кнопкой мыши активируйте в меню управления, рис. 16, кнопку 1, запускающую процесс измерений, а затем кнопку начала автоматического теста 2. После завершения измерений и вывода на экран естественных характеристик, ручкой 17 уменьшите напряжение до нуля и нажмите кнопку STOP в блоке управления (поз. 15, рис. 9).

Ручкой 8 потенциометра 21, рис. 15, ослабьте магнитный поток двигателя, уменьшив ток возбуждения с 0,24 до 0,18 А и опять проделайте те же операции по снятию искусственных характеристик с ослабленным потоком. После завершения измерений, ручкой 17 уменьшите напряжение до нуля и нажмите кнопку STOP. Потенциометром 21 восстановите номинальное значение тока возбуждения 0,24 А.

В результате проведения эксперимента в папке «Отчет» сохраняются графики естественной и искусственных механических характеристик, приведенные на рис. 14.

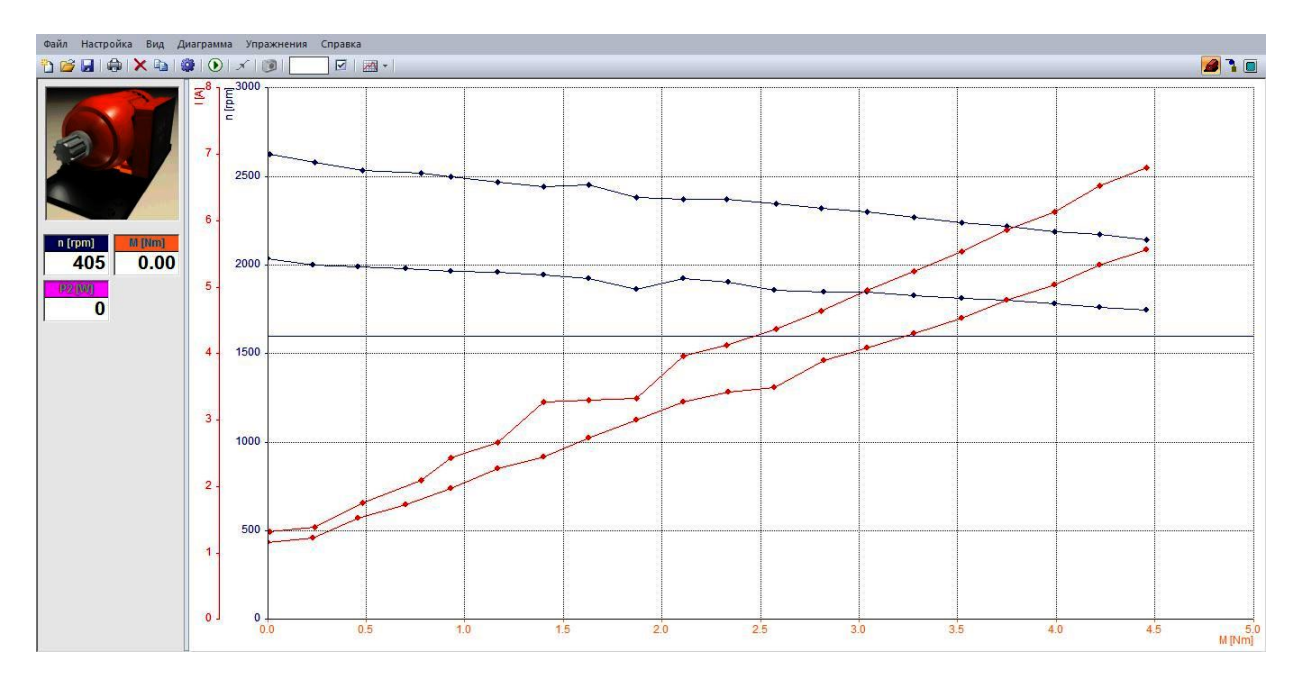

Рис. 14. Естественная и искусственная механические характеристики и зависимости тока якоря от электромагнитного момента при регулировании напряжения в цепи возбуждения

#### **2.5. Реостатные характеристики**

В этом пункте задания исследуются механические характеристики и зависимости тока якоря от момента при включении добавочного сопротивления в цепь обмотки якоря. В процессе эксперимента в автоматическом режиме снимаются и отображаются на экране компьютера следующие характеристики:

а) *n*(*M* ) – естественная и искусственные механические характеристики;

б)  $I_{\sigma}(M)$  – зависимости тока якоря от момента.

Выберите в программе ActiveServo вкладку File – Open – Двигатель независимого возбуждения и откройте файл «Реостатные характеристики». На экране отобразятся заготовки осей графиков.

Плавно прибавляя напряжение ручкой 17, запустите двигатель. Доведите напряжение до номинального значения 220 В. Нажмите RUN (поз. 14, рис. 9) в блоке управления. Левой кнопкой мыши активируйте в меню управления, рис. 10, кнопку 1, запускающую процесс измерений, а затем кнопку начала

автоматического теста 2. После завершения измерений и вывода на экран естественных характеристик, ручкой 7 потенциометра 20, рис. 9, установите добавочное сопротивление в цепи якоря равным 6 Ом и опять проделайте те же операции по снятию характеристик.

По окончании теста установите добавочное сопротивление в цепи якоря равным 13 Ом и опять проделайте те же операции по снятию характеристик. После завершения измерений, ручкой 17 уменьшите напряжение до нуля, и нажмите кнопку STOP. Установите нулевым сопротивление потенциометра 20.

В результате проведения эксперимента в папке «Отчет» сохраняются графики реостатных характеристик, приведенные на рис. 15.

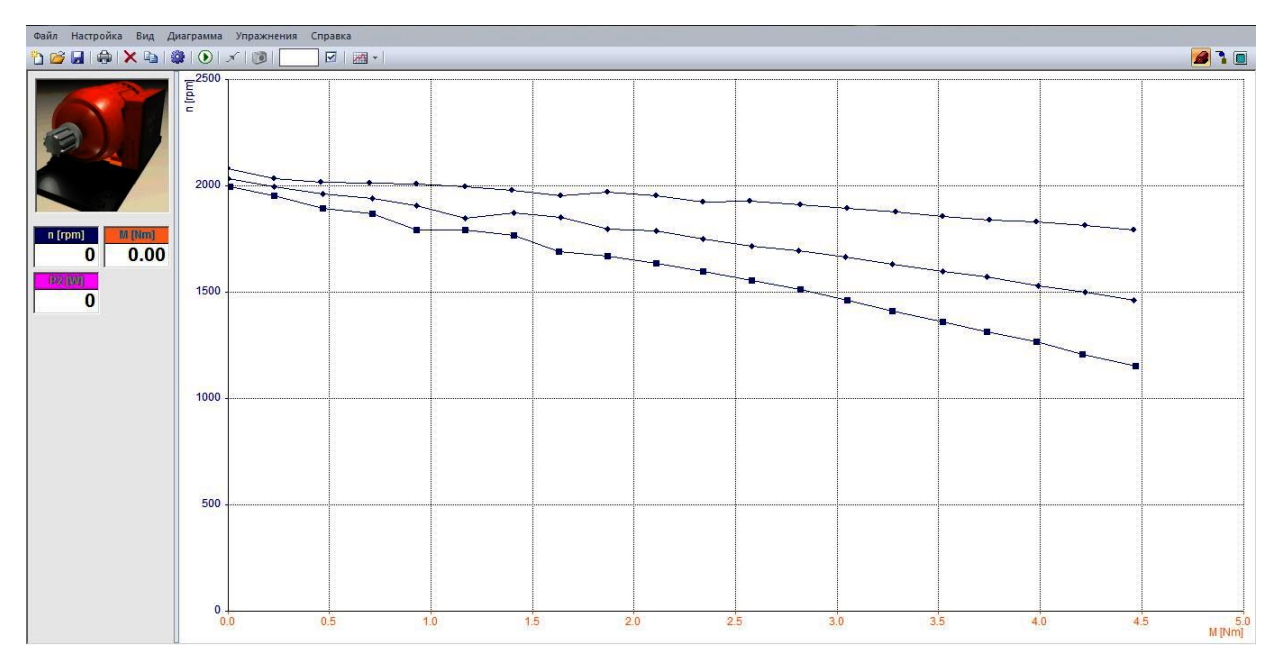

Рис. 15. Естественная и искусственные реостатные механические характеристики

## **2.6. Исследование КПД двигателя**

В этом пункте задания в автоматическом режиме снимается и отображается на экране компьютера характеристика  $\eta ( P_2 )$  – зависимость КПД  $\eta$ , % от мощности на валу  $P_2$ , Bт.

Выберите в программе ActiveServo вкладку File – Open – Двигатель независимого возбуждения (на рабочем столе) и откройте файл «КПД».

Убедитесь, что ток возбуждения, отображаемый мультиметром, является номинальным, т.е. составляет 0,23 – 0,24 А.

Плавно прибавляя напряжение ручкой 17, запустите двигатель. Доведите напряжение до номинального значения 220 В. Нажмите RUN (поз. 14, рис. 9) в блоке управления. Левой кнопкой мыши активируйте в меню управления, рис. 10, кнопку 1, запускающую процесс измерений, а затем кнопку начала автоматического теста 2.

В результате проведения эксперимента в папке «Отчет» сохраняется график КПД двигателя, приведенные на рис. 16.

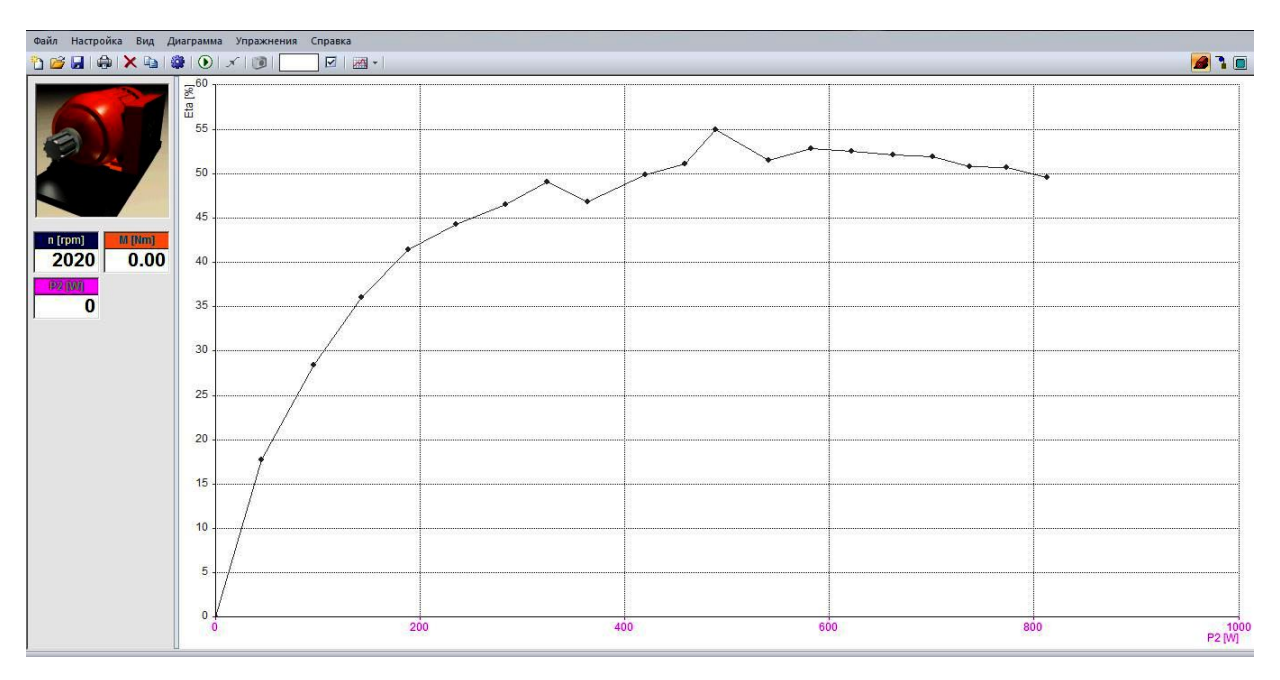

Рис. 16. Зависимость КПД от механической мощности

## **3. Контрольные мероприятия по итогам выполнения работы**

Снятие характеристик двигателей в лаборатории «Электрические машины» производится в автоматическом режиме, что позволяет уделять большее внимание теоретической подготовке к работе и объяснению полученных результатов.

Все двенадцать лабораторных стендов компьютеризированы и имеют выход в интернет. Это позволяет в автоматическом режиме обновлять антивирусные программы на стендовых компьютерах, что особо актуально при большой загрузке лаборатории.

Для организации процесса защиты в лаборатории реализована локальная сеть по технологии Wi-Fi. Компьютер преподавателя, ведущего лабораторную работу, имеет доступ ко всем двенадцати компьютерам на стендах и способен обмениваться с ними информацией. Преподаватель, не покидая рабочего места, имеет возможность по сети просматривать результаты выполнения работы на каждом стенде, отправлять студентам вопросы для защиты и получать ответы в электронном виде.

Кроме этого, доступ в интернет дает студентам возможность выхода на сайт кафедры «Электротехника и промышленная электроника», где в электронном виде содержится весь комплекс материалов (конспекты лекций, описания лабораторных работ, тестовые программы и т.п.), позволяющий студентам получать всю необходимую теоретическую информацию.

#### **Выводы.**

1. При большой загрузке лабораторного зала и низкой укомплектованности кафедры учебно-вспомогательным персоналом, на первый план выдвигаются вопросы надежности лабораторного оборудования. В этих условиях целесообразно использовать компьютеризированные стенды, отдельные блоки которых сконфигурированы под конкретную работу и студентам в процессе выполнения работы не требуется проводить перекоммутацию блоков. Снятие характеристик двигателей должно производиться в автоматическом режиме, что позволяет уделять большее внимание теоретической подготовке к работе и объяснению полученных результатов.

2. При полностью компьютеризированных стендах целесообразно объединить компьютеры стендов и компьютер преподавателя в единую

локальную сеть с доступом в интернет. Это позволяет оптимизировать процесс защиты лабораторных работ и дает студентам возможность оперативного получения дополнительной информации через сайт кафедры.

## **Литература**

1. Кацман М.М. Лабораторные работы по электрическим машинам и электрическому приводу: учеб. пособие для студ. образоват. учреждений сред. проф. образования , 7-е изд., стер. – М.: Издательский центр «Академия», 2011., 256 с.

2. Герман-Галкин С. Г., Кардонов Г. А. Электрические машины: Лабораторные работы на ПК.- СПб.: «Корона-Принт», 2003., 256 с.

3. Красовский А. Б., Васюков С. А. Особенности применения оборудования фирмы Лукас Нюлле в лаборатории электрических машин кафедры «Электротехника и промышленная электроника» МГТУ им. Н. Э. Баумана. Часть 1 – Асинхронные электрические машины. // Инженерный вестник: электронный научно-технический журнал. 2013, №10.